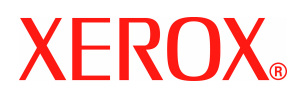

# **CentreWare**®

# **Handleiding printerdrivers**

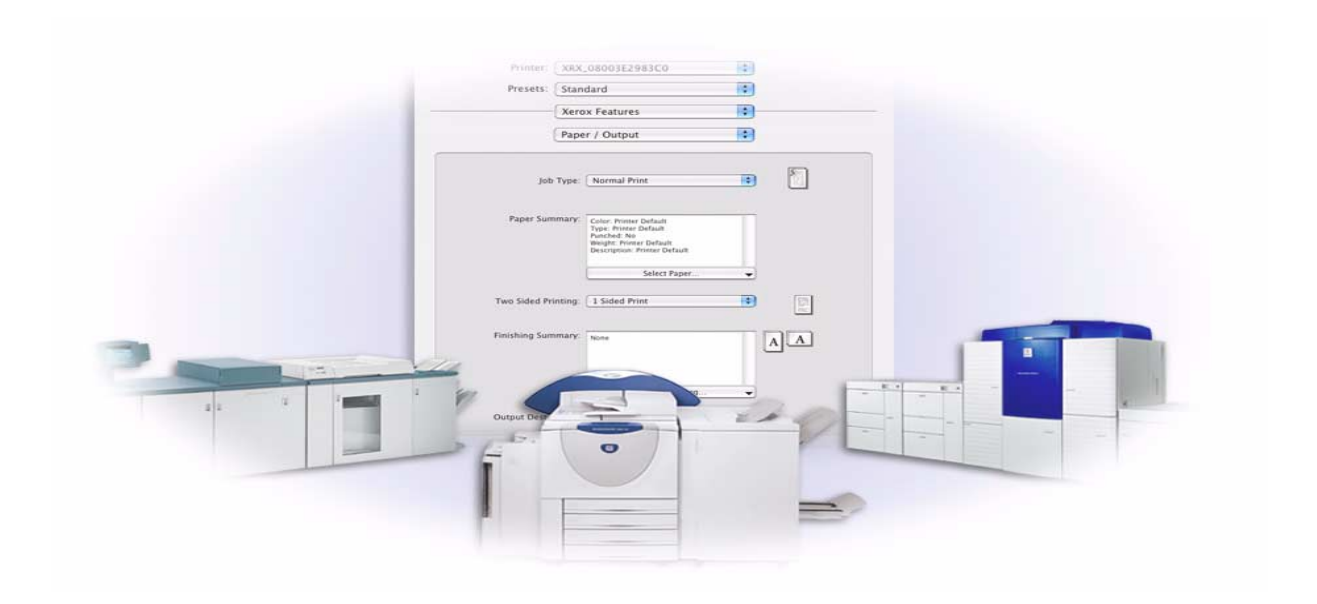

Voor Macintosh Uitgave 6.0

14 januari 2005 Samengesteld door: Xerox Corporation Global Knowledge and Language Services 800 Phillips Road, Bldg. 0845-17S Webster, New York 14580 Verenigde Staten

Vertaald door: Xerox GKLS European Operations Bessemer Road Welwyn Garden City AL7 1HE Verenigd Koninkrijk

Copyright © 2002-2005 Xerox Corporation. Alle rechten voorbehouden.

XEROX<sup>®</sup>, The Document Company<sup>®</sup>, de gestileerde X<sup>®</sup>, CentreWare<sup>®</sup> en de productnamen en -nummers die in deze publicatie worden genoemd zijn handelsmerken van XEROX CORPORATION.

Andere productnamen en afbeeldingen in deze handleiding kunnen handelsmerken of gedeponeerde handelsmerken zijn van hun respectievelijke bedrijven; deze worden hierbij erkend.

# **Inhoudsopgave**

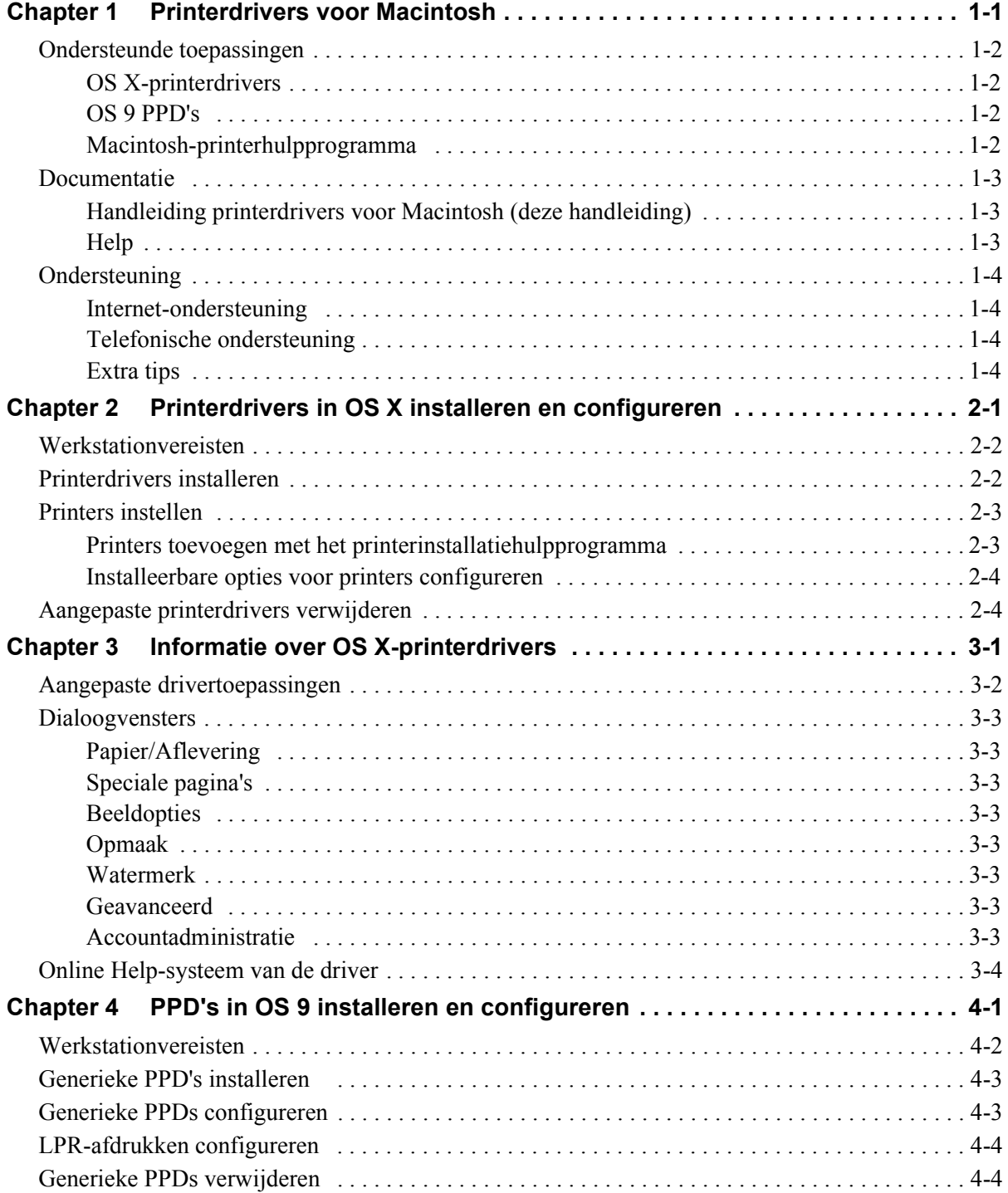

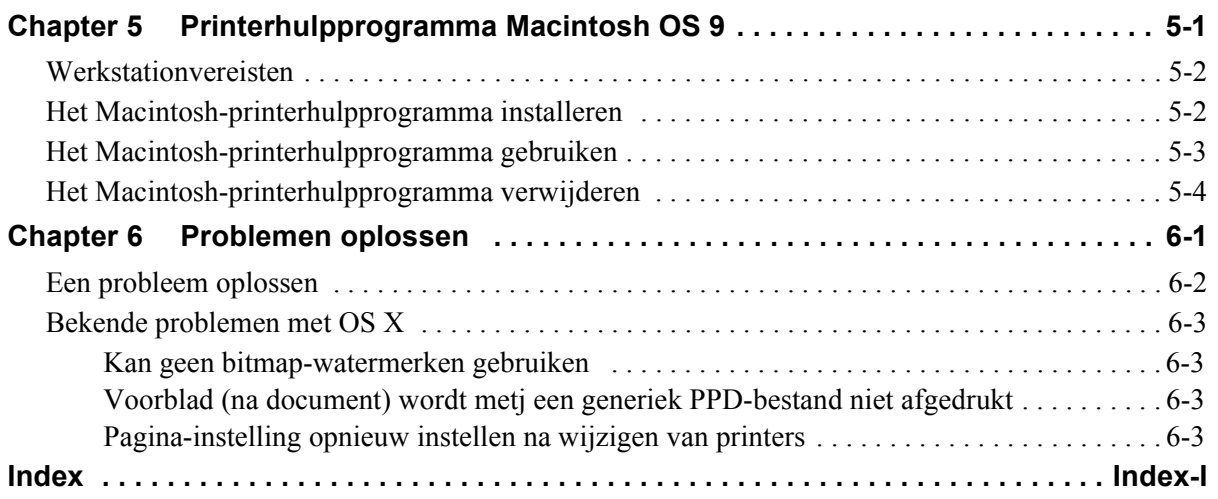

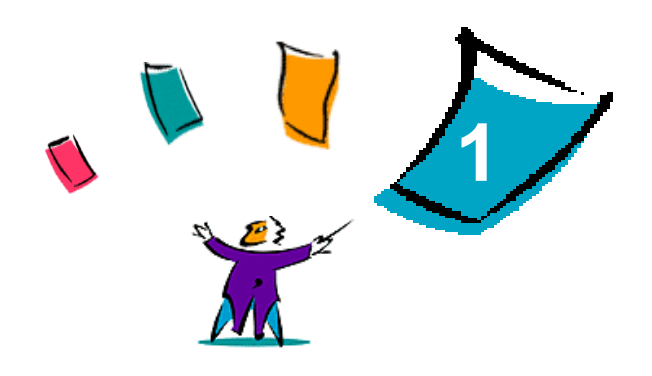

# <span id="page-4-1"></span>Printerdrivers voor Macintosh

<span id="page-4-0"></span>De printerdrivers maken het mogelijk van een Macintosh-werkstation af te drukken naar een Xeroxsysteem in een netwerkomgeving. De drivers bevatten bovendien veel opties waarmee u uw afdrukopdrachten aan uw eigen wensen kunt aanpassen.

De CentreWare 6.0-uitgave biedt ondersteuning voor Xerox WorkCentre 232/238/245/255, WorkCentre 265/275, WorkCentre Pro 232/238/245/255 en WorkCentre Pro 265/275.

# <span id="page-5-4"></span><span id="page-5-0"></span>**Ondersteunde toepassingen**

Ondersteunde toepassingen in deze uitgave van de aangepaste OS X-printerdrivers zijn nieten, vouwen, perforeren, faxen, katernen maken, speciale pagina's en watermerken.

# <span id="page-5-1"></span>**OS X-printerdrivers**

Aangepaste printerdrivers zijn beschikbaar voor OS X (10.3 en hoger). De printerdrivers bestaan uit een schijfkopiebestand (.dmg) dat de volgende componenten bevat:

- Aangepaste PostScript-printerbeschrijvingsbestanden (PPD's)
- $\blacksquare$  Filters
- Plug-ins (Printer Dialog Extensions/PDE's)

## <span id="page-5-2"></span>**OS 9 PPD's**

Er zijn in deze uitgave geen aangepaste printerdrivers voor OS 9. Er zijn generieke printerbeschrijvingsbestanden (PPD's) voor OS 9 die met Adobe PostScript 8.x- en Apple LaserWriter 8.x-printerdrivers kunnen worden gebruikt.

### <span id="page-5-3"></span>**Macintosh-printerhulpprogramma**

Het Macintosh-printerhulpprogramma (voor OS 9) is een applicatie waarmee netwerkbeheerders het volgende kunnen doen:

- Xerox-systemen die zijn ingesteld voor AppleTalk-connectiviteit hernoemen of bij een andere zone indelen
- Printerkenmerken opvragen
- Een lijst afdrukken van de op een printer geïnstalleerde fonts
- PostScript-bestanden of gedeelten PostScript-code naar een printer te verzenden.

# <span id="page-6-3"></span><span id="page-6-0"></span>**Documentatie**

Bij de CentreWare-printerdrivers wordt het volgende documentatiemateriaal geleverd, zodat u snel en eenvoudig kunt beginnen.

# <span id="page-6-1"></span>**Handleiding printerdrivers voor Macintosh (deze handleiding)**

Deze handleiding is bedoeld voor beheerders die verantwoordelijk zijn voor het installeren en configureren van de printerdrivers. Deze handleiding kunt u in PDF-indeling vinden op de *CentreWare printer- en faxdrivers-cd*.

### <span id="page-6-4"></span><span id="page-6-2"></span>**Help**

OS X beschikt over een Help-systeem voor alle toepassingen dat kan worden geopend door in het

Macintosh-menu Help de optie **Help** te kiezen of door op de <sup>o</sup> Help-toetsen in de dialoogvensters van de printerdriver te klikken.

Macintosh OS 9 ondersteunt Help in de vorm van ballonteksten. Schakel de Help in de vom van ballonteksten in op uw systeem. De Help-informatie voor de toepassingen van het geconfigureerde PPD-bestand is nu beschikbaar.

# <span id="page-7-0"></span>**Ondersteuning**

Ondersteuning voor uw CentreWare-printerdrivers is online en telefonisch beschikbaar.

## <span id="page-7-6"></span><span id="page-7-1"></span>**Internet-ondersteuning**

Op de Xerox-website (**[www.Xerox.com](http://www.xerox.com)**) vindt u informatie over producten, productoverzichten, updates en koppelingen naar specifieke productsites. Printerdrivers en PPD's kunnen ook worden gedownload door op **Support & Drivers** te klikken.

### <span id="page-7-2"></span>**Telefonische ondersteuning**

Voor extra hulp kunt u het Xerox Welcome Centre bellen om met een technisch productmedewerker te spreken. In onderstaande ruimte kunt u het serienummer van uw Xerox-systeem noteren, zodat u dit bij de hand hebt wanneer u belt.

<span id="page-7-7"></span><span id="page-7-4"></span>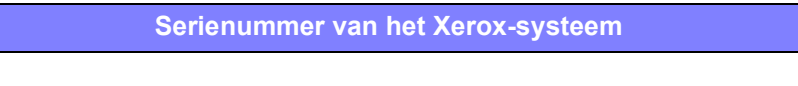

De telefoonnummers van de Xerox Welcome Centres staan in de volgende tabel. Indien het telefoonnummer van het Welcome Centre voor uw land niet wordt vermeld, krijgt u dit wanneer het Xerox-systeem wordt geïnstalleerd. Voor toekomstig gebruik het telefoonnummer noteren in de daarvoor bestemde ruimte hieronder.

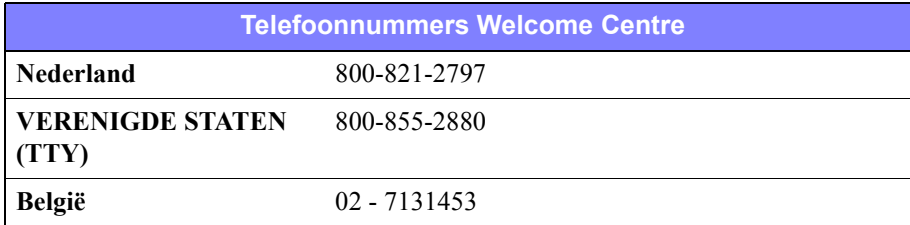

# <span id="page-7-5"></span><span id="page-7-3"></span>**Extra tips**

Extra tips en technische informatie over printerdrivers zijn verkrijgbaar via de Xerox-website. Klik op **Support & Drivers**, ga naar uw product en open het documentatiegedeelte. De documenten in dit gedeelte bevatten informatie over specifieke items waarvoor speciale procedures nodig zijn en aandachtspunten met betrekking tot de bediening en configuratie van uw Xerox-systeem.

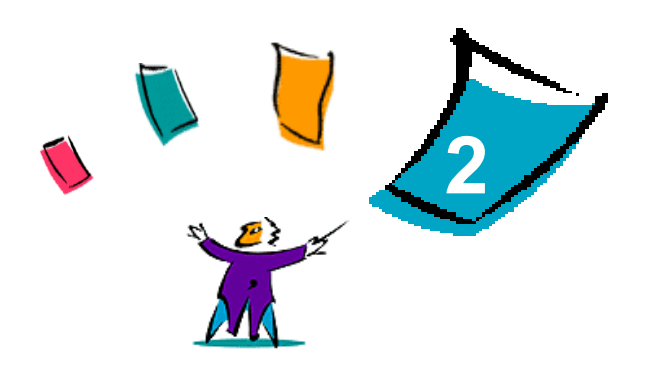

# <span id="page-8-1"></span><span id="page-8-0"></span>Printerdrivers in OS X installeren en configureren

De *CentreWare Printer- en faxdrivers-cd* bevat schijfkopiebestanden (.dmg) die het afdrukken naar Xerox-systemen vanaf een Macintosh-werkstation met OS X versies 10.3 en hoger ondersteunen.

In dit hoofdstuk wordt uitgelegd hoe u de voor een Xerox-systeem aangepaste Macintosh-printerdrivers kunt installeren en instellen.

#### *Dit hoofdstuk omvat:*

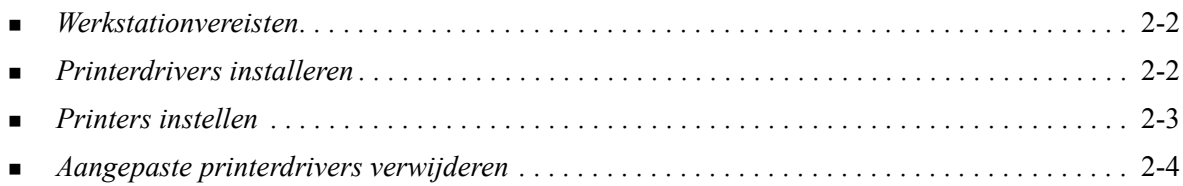

# <span id="page-9-3"></span><span id="page-9-0"></span>**Werkstationvereisten**

Dit zijn de minimale systeemvereisten voor Macintosh OS X-werkstations.

**OPMERKING:** De Macintosh-printerdrivers werken niet op Macintosh 68K-computers.

- $\blacksquare$  4 MB geheugen
- 6,2 MB vrije ruimte op de harde schijf
- Cd-rom-station of toegang tot een netwerk
- $\Box$  OS X versie 10.3 of hoger

# <span id="page-9-2"></span><span id="page-9-1"></span>**Printerdrivers installeren**

Aangepaste printerdrivers voor OS X bevatten de volgende elementen:

**PPD—**Een PostScript Printer Description (PPD)-bestand is een leesbaar tekstbestand waarmee speciale toepassingen op een uniforme wijze voor PostScript-printerdrivers worden gespecificeerd.

**PDE**—Er wordt een Printer Dialog Extension (PDE)-bestand gebruikt voor printers die niet door de standaard Macintosh-interface worden ondersteund.

**Filters**—Dit zijn filters of converters die de gegevens die worden ingevoerd in een bepaalde indeling accepteren en deze vervolgens omzetten in een andere indeling die door de printer kan worden verwerkt.

Printerdrivers voor OS X combineren deze elementen in één schijfkopiebestand (.dmg) dat pakketbestanden (.mpkg) bevat. Er wordt een door Xerox geleverd installatieprogramma gebruikt voor het installeren van de printerdriverelementen.

**OPMERKING:** Voor het installeren van printerdrivers op een Macintosh waarop OS X draait zijn beheerdersrechten met toegang tot de hoofddirectory nodig.

### **Printerdrivers in OS X installeren:**

- 1 Verwijder, indien van toepassing, de vorige versies van de printerdrivers die gaat installeren. Raadpleeg *[Aangepaste printerdrivers verwijderen](#page-11-1)* op pagina 2-4 voor de procedure.
- 2 Ga op de *CentreWare Printer- en faxdrivers-cd* naar het .dmg-bestand (schijfkopiebestand) voor de printerdriver. De drivers bevinden zich in */Mac OSX/custom\_<nummer printermodel>\_Xv10.3*.
- 3 Dubbelklik op het picotogram van het .dmg-bestand. Er wordt een virtuele kopie van de schijf op het bureaublad gemaakt, die automatisch wordt geopend in een .mpkg-bestand (installatiebestand). Dit bestand installeert het PPD-bestand, de filters en de plug-ins voor de printer die u wilt installeren en configureren.
- 4 Dubbelklik op het .mpkg-pictogram en volg de instructies in het installatieprogramma. Klik bij de prompts op **Ga door** om verder te gaan met de installatie. Klik op **Installeer**, wanneer de prompt verschijnt voor het installeren van de driver.

De bestanden voor de printerdriver worden naar de volgende mappen op de schijf gekopieerd:

*/Bibliotheek/Printers/Xerox/Filter*

*/Bibliotheek/Printers/Xerox/PDEs*

*/Bibliotheek/Printers/PPDs/Contents/Resources/<taal>*

Na de installatie kan de printerdriver met het printerinstallatiehulpprogramma worden geconfigureerd.

# <span id="page-10-2"></span><span id="page-10-0"></span>**Printers instellen**

Bij het instellen van een printer wordt een printer toegevoegd, verbinding gemaakt tussen een werkstation en de printer, een printerdriver of PPD-bestand toegewezen, en worden de installeerbare opties voor de printer geconfigureerd. Deze taken worden voor Xerox-systemen met het Macintoshprinterinstallatiehulpprogramma uitgevoerd.

OS X versie 10.3 en hoger ondersteunt de volgende protocollen:

- **AppleTalk**
- **Bluetooth**
- **IP-afdrukken**
- **Den Directory**
- **Rendezvous**
- $\blacksquare$  USB
- Afdrukken in Windows (Windows-afdrukwachtrij)

### <span id="page-10-3"></span><span id="page-10-1"></span>**Printers toevoegen met het printerinstallatiehulpprogramma**

Ga naar het printerinstallatiehulpproramma in Macintosh OS X (10.3 en hoger) via **Systeemvoorkeuren > Afdrukken en faxen > Printers instellen**.

#### **Een printer in OS X toevoegen:**

- 1 Open het printerinstallatiehulpprogramma.
- 2 Klik op **Printers > Printers toevoegen** of klik op het pictogram **Toevoegen**.
- 3 Kies een protocol uit het bovenste keuzemenu.
- 4 Maak de andere benodigde selecties voor dit protocol. (Kies bijvoorbeeld AppleTalk en dan een AppleTalk-zone.) Wanneer dit is gebeurd, verschijnt er een lijst met beschikbare printers.
- 5 Selecteer het Xerox-systeem dat u wilt configureren.
- 6 Kies **Auto-selecteren** in het keuzemenu *Printermodel*.

**OPMERKING:** Indien met **Auto-selecteren** geen driver wordt gevonden, klik dan op **Handmatig selecteren > Xerox** en selecteer een Xerox-systeemmodel.

- 7 Klik op **Toevoegen**.
- 8 Configureer de installeerbare opties voor het Xerox-systeem. Raadpleeg *[Installeerbare opties voor](#page-11-0)  [printers configureren](#page-11-0)* op pagina 2-4 voor de procedure.
- 9 Open een document in een applicatie en druk het af om te testen of de printer correct werkt.

# <span id="page-11-2"></span><span id="page-11-0"></span>**Installeerbare opties voor printers configureren**

Het printerinstallatiehulpprogramma van Macintosh wordt ook gebruikt voor het bekijken en instellen van opties voor uw Xerox-systeem. Afhankelijk van het systeem kunnen er nog andere configureerbare opties zijn, zoals LAN-fax of Perforeren.

#### **Installeerbare opties in OS X configureren:**

- 1 Open het printerinstallatiehulpprogramma.
- 2 Kies het Xerox-systeem dat moet worden geconfigureerd.
- **3** Klik op het pictogram **O** Toon info.
- 4 Kies *Installeerbare opties* in het pop-upmenu.
- 5 Kies andere opties in het keuzemenu van het dialoogvenster, zoals LAN-fax en opties voor de afwerkeenheid en opvangbak.
- 6 Als u klaar bent, klikt u op **Wijzigingen toepassen** en sluit u het printerinstallatiehulpprogramma.

# <span id="page-11-3"></span><span id="page-11-1"></span>**Aangepaste printerdrivers verwijderen**

OS X-drivers moeten handmatig van het werkstation worden verwijderd. Verwijder bestaande printerdrivers altijd voordat u nieuwe/bijgewerkte versies installeert.

#### **Xerox-printerdrivers in OS X verwijderen:**

- 1 Open het printerinstallatiehulpprogramma. De lijst met printers verschijnt.
- 2 Selecteer het Xerox-systeem dat u wilt verwijderen en klik op het pictogram **Verwijderen**.
- 3 Sluit het printerinstallatiehulpprogramma af.
- 4 Open de harde schijf op het Macintosh-werkstation en ga naar de map *Bibliotheek*.
- 5 Verwijder alle ppd.gz-taalbestanden (gzip-compressie) die met het Xerox-systeem samenhangen uit de map /*Bibliotheek/Printers/PPDs/Contents/Resources/*<*taal*> (*<taal>* is voor Engels bijvoorbeeld 'en') door deze bestanden naar de Prullenmand te slepen.
- 6 Verwijder het Xerox-PostScript-filter (XeroxPSFilter) uit de map /*Bibliotheek/Printers/Xerox/Filter*.
- 7 Verwijder de plug-in-bestanden (.plugin) die samenhangen met het Xerox-systeem dat wordt verwijderd uit de map /*Bibliotheek/Printers/Xerox/PDEs*.

**OPMERKING:** Plug-ins voor Xerox-printers hebben bestandsnamen als XeroxAccounting.plug-in, XeroxBooklet.plug-in, XeroxFeatures.plug-in of XeroxWatermark.plug-in. Als u niet alle Xeroxprinters verwijdert, let er dan op dat u geen plug-ins verwijdert die een actieve printer nodig heeft.

- 8 Verwijder de installatiepakketten voor de Xerox-driver (.pkg). uit de map /*Bibliotheek/Receipts*.
- 9 Verwijder ieder bestand dat begint met *com.xerox.* uit de mappen *<Thuis>/Bibliotheek/Voorkeuren* en */Bibliotheek/Voorkeuren*
- 10 Verwijder de map *Xerox* uit de map *Bibliotheek/Programma-ondersteuning*.
- 11 Maak de Prullenmand leeg.
- 12 Start het werkstation opnieuw op.

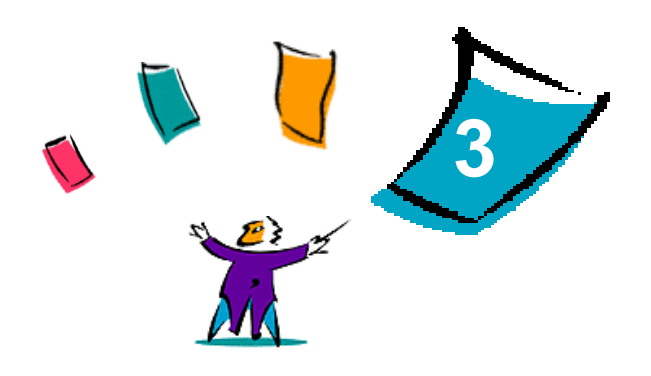

# <span id="page-12-1"></span>Informatie over OS X-printerdrivers

<span id="page-12-0"></span>De CentreWare Macintosh OS X-printerdrivers bevatten afdrukhulpprogramma's waarmee u tijd kunt besparen en uw productiviteit kunt verhogen. Deze drivers beschikken over vele opties, zodat u een document gemakkelijk kunt opmaken en afdrukken.

#### *Dit hoofdstuk omvat:*

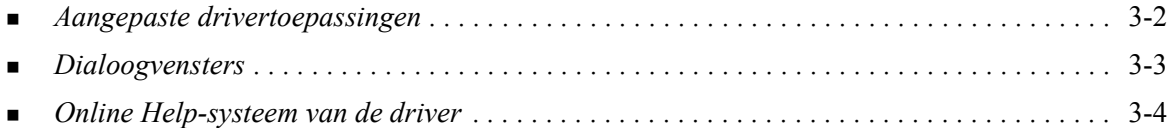

# <span id="page-13-0"></span>**Aangepaste drivertoepassingen**

OS X-printerdrivertoepassingen zijn opgenomen in het pop-upmenu Xerox-toepassingen. De toepassingen zijn in de volgende dialoogvensters te vinden: Papier/Aflevering, Speciale pagina's, Beeldopties, Opmaak, Watermerk en Geavanceerd.

**OPMERKING:** Sommige printerdrivertoepassingen worden alleen door specifieke printers en afwerkeenheden ondersteund en zijn niet op alle Xerox-systemen beschikbaar.

<span id="page-13-1"></span>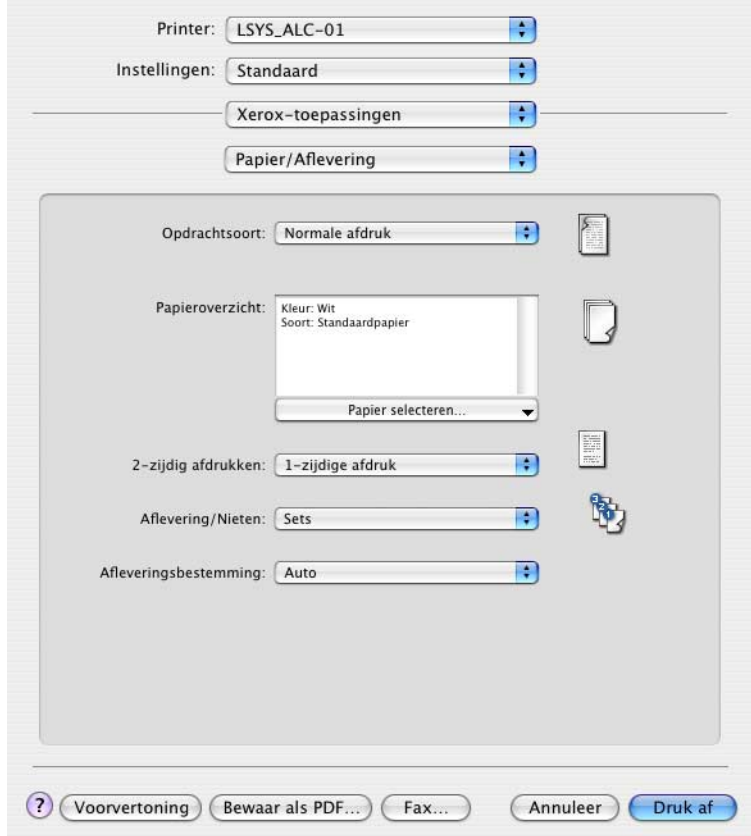

#### **Figuur 3-1: Dialoogvenster Printerdriver**

De toepassingen in de dialoogvensters zijn voor uw gemak zodanig gerangschikt dat de meest gebruikte opties direct beschikbaar zijn wanneer u de driver opent. Naast de belangrijkste toepassingen staan pictogrammen, zodat u deze snel kunt vinden.

# <span id="page-14-13"></span><span id="page-14-0"></span>**Dialoogvensters**

U kunt deze driverdialoogvensters openen via het afdrukvenster van uw applicatie. Wijzigingen in de instellingen zijn alleen van toepassing op het geopende document en de geopende applicatie, en zijn dus van tijdelijke aard.

### <span id="page-14-12"></span><span id="page-14-1"></span>**Papier/Aflevering**

Het dialoogvenster *Papier/Aflevering* bevat de meest gebruikte toepassingen. U kunt bijvoorbeeld kiezen voor 2-zijdige afdrukken, bepaalde afdrukmaterialen, faxen (alleen WorkCentre Pro-modellen) of uw afdrukopdracht uitstellen tot op een tijdstip dat u aangeeft. Het dialoogvenster Papier/Afwerking bevat ook afwerkopties. Afhankelijk van de afwerkeenheid die u heeft geïnstalleerd, kunnen dit opties voor sets/stapels, nieten, vouwen, katern maken en perforeren zijn.

### <span id="page-14-14"></span><span id="page-14-2"></span>**Speciale pagina's**

Het dialoogvenster *Speciale pagina's* omvat toepassingen voor het toevoegen van omslagen, invoegingen en speciale pagina's aan uw document.

### <span id="page-14-9"></span><span id="page-14-3"></span>**Beeldopties**

In het dialoogvenster *Beeldopties* vindt u de toepassingen waarmee u het beeld kunt bewerken. Zo kunt u de resolutie wijzigen, het beeld lichter of donkerder maken of het beeld omkeren.

### <span id="page-14-11"></span><span id="page-14-4"></span>**Opmaak**

Het dialoogvenster *Opmaak* omvat toepassingen voor de paginaopmaak, zoals bijvoorbeeld katernopmaak.

### <span id="page-14-15"></span><span id="page-14-5"></span>**Watermerk**

Het dialoogvenster *Watermerk* bevat toepassingen voor het maken en afdrukken van watermerken. Watermerk bewerken kan vanuit dit dialoogvenster worden geopend, zodat u watermerken met tekst of afbeeldingen kunt maken en aanpassen.

### <span id="page-14-10"></span><span id="page-14-6"></span>**Geavanceerd**

Het dialoogvenster *Geavanceerd* bevat opties die zelden worden gewijzigd, zoals voorblad en staffelen.

### <span id="page-14-8"></span><span id="page-14-7"></span>**Accountadministratie**

Het dialoogvenster *Accountadministratie* bevat de opties Xerox-standaard- of auditronaccountadministratie en Xerox-netwerkadministratie (alleen WorkCentre Pro-modellen). Dit dialoogvenster wordt geopend vanuit het bovenste pop-upmenu (hetzelfde als *Xerox-toepassingen*) in het printerdrivervenster van uw applicatie.

# <span id="page-15-1"></span><span id="page-15-0"></span>**Online Help-systeem van de driver**

De online Help is de belangrijkste bron van informatie voor het gebruik van de printerdrivers. De online Help kan worden geopend door op de toets Help <sup>o</sup> in het driverdialoogvenster te klikken.

De online Help bevat informatie over alle toepassingen die in de printerdrivers beschikbaar zijn. In de verschillende *procedures* wordt uitgelegd hoe u bepaalde toepassingen kunt openen en gebruiken, bijvoorbeeld *Papieropties selecteren* en *Afleverings- en nietopties opgeven*.

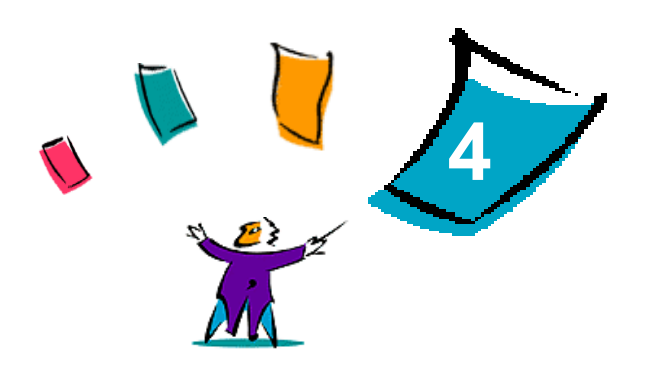

# <span id="page-16-1"></span>PPD's in OS 9 installeren en configureren

<span id="page-16-0"></span>De *CentreWare Printer- en faxdrivers-cd* bevat PPD-bestanden (PostScript Printer Description) die het afdrukken naar een Xerox-systeem vanaf een Macintosh-werkstation met OS 9 ondersteunen.

In dit hoofdstuk wordt uitgelegd hoe PPD's voor uw Xerox-systeem dienen te worden geïnstalleerd en geconfigureerd.

#### *Dit hoofdstuk omvat:*

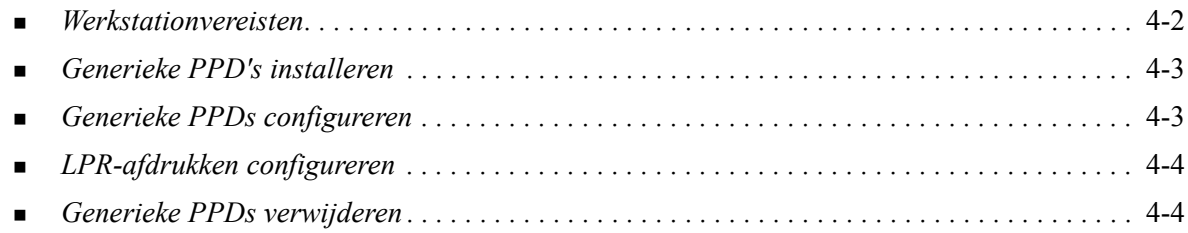

# <span id="page-17-1"></span><span id="page-17-0"></span>**Werkstationvereisten**

Dit zijn de minimale systeemvereisten voor Macintosh OS 9-werkstations.

**OPMERKING:** De Macintosh-printerdrivers werken niet op Macintosh 68K-computers.

- 4 MB geheugen
- Circa 6,2 MB vrije ruimte op de harde schijf (500 kB aan vrije ruimte voor iedere PPD en plug-in die wordt geïnstalleerd)
- Cd-rom-station of toegang tot een netwerk
- OS 9 en hoger

# <span id="page-18-0"></span>**Generieke PPD's installeren**

<span id="page-18-3"></span>**OPMERKING:** Er is geen installatieprogramma voor generieke PPD's. De bestanden moeten handmatig naar de juiste map worden gekopieerd.

Een PostScript Printer Description (PPD)-bestand is een leesbaar tekstbestand waarmee speciale toepassingen op een uniforme wijze voor PostScript-printerdrivers worden gespecificeerd. Als u opdrachten met de AdobePS- of LaserWriter-printerdriver naar de printer wilt sturen, heeft u een bijbehorend Xerox PPD-bestand nodig.

#### **PPD's installeren voor configuratie:**

- 1 Ga op de cd *CentreWare Printer- en faxdrivers-cd* naar de map /*<taal>/Drivers/Mac/<Xeroxsysteemnaam>/GenericPPD<Xerox-systeemnaam>\_8.6-9.x*.
- 2 Kopieer de desbetreffende PPD-bestanden van het Xerox-systeem naar de volgende map op de harde schijf:

*/Systeem/Extensies/Printerbeschrijvingen*

<span id="page-18-2"></span>Het PPD-bestand is nu beschikbaar bij het configureren van een printer met Apple Kiezer.

# <span id="page-18-1"></span>**Generieke PPDs configureren**

#### **Generieke PPD's in OS 9 configureren:**

- 1 Selecteer in de Apple Kiezer de AdobePS- of LaserWriter 8-printerdriver.
- 2 De betreffende AppleTalk-zone moet zijn geselecteerd. Indien de computer op een netwerk met slechts één zone is aangesloten, zullen er geen zones beschikbaar zijn.
- 3 Selecteer het Xerox-systeem in de lijst *Selecteer een PostScript-printer*.
- 4 Klik op **Maak aan**.
- 5 Kies een PPD voor het Xerox-systeem. Klik op **Selecteer**.
- 6 Klik op **Opties**.
- 7 Klik op **Configureer**.
- 8 Selecteer in de Installeerbare opties de hardware-opties die op de printer beschikbaar zijn. Klik vervolgens op **OK**.
- 9 Klik op **OK** om het dialoogvenster te sluiten en naar de Kiezer terug te keren.
- 10 Sluit de Kiezer. Een nieuw printerpictogram verschijnt op het bureaublad.
- 11 Open een applicatie en selecteer de printer om de afdrukopties te bekijken en te controleren of de printer werkt.

# <span id="page-19-2"></span><span id="page-19-0"></span>**LPR-afdrukken configureren**

LPR-afdrukken wordt in OS 9 met de Desktop Printer Utility (printerhulpprogramma op bureaublad) ingesteld.

### **LPR-afdrukken in OS 9 instellen:**

- 1 Open op de harde schijf de map /*Programma's/Apple Extras/Apple LaserWriter Software* of de map / *Programma's/Utilities*. (De exacte locatie is afhankelijk van de geïnstalleerde OS 9-versie.)
- 2 Dubbelklik op **Desktop Printer Utility**. Het venster Nieuwe bureaubladprinter verschijnt.

**OPMERKING:** Indien het Desktop Printer Utility-pictogram in het grijs wordt weergegeven, moet u de computer opnieuw opstarten en weer bij stap 1 beginnen.

- 3 Selecteer een printerdriver voor LPR-afdrukken in het keuzemenu.
- 4 Selecteer Printer (LPR) in de opties om een bureaubladprinter in te stellen voor LPR-afdrukken. Klik op **OK**.

Er verschijnt een dialoogvenster waarin u het volgende kunt doen:

- het PPD-bestand bevestigen of wijzigen. Klik op **Wijzigen** om een PPD te zoeken en te selecteren.
- de LPR-printerselectie bevestigen of wijzigen.

Klik op **Wijzigen**, als u de LPR-printer waarnaar u gaat afdrukken (waarbij u gebruikmaakt van een domeinnaam of IP-adres) niet heeft opgegeven. Er verschijnt een dialoogvenster waarin u de domeinnaam of het IP-adres en de wachtrij van uw printer kunt invoeren. Klik op **Controleer** en vervolgens op **OK**.

- 5 Klik op **Maak aan**. Voer een naam in voor de printer.
- 6 Klik op **OK**.
- 7 Klik op **Bewaar**. Er verschijnt een printerpictogram op uw bureaublad.
- 8 Open een applicatie en selecteer de printer om de afdrukopties te bekijken en te controleren of de printer werkt.

# <span id="page-19-4"></span><span id="page-19-3"></span><span id="page-19-1"></span>**Generieke PPDs verwijderen**

PPD's moeten handmatig uit het systeem worden verwijderd. Verwijder altijd eerst de PPD's alvorens updates/nieuwe versies te installeren.

#### **PPD's uit OS 9 verwijderen:**

- 1 Sleep het bureaubladpictogram voor het Xerox-systeem dat u verwijdert naar de Prullenmand.
- 2 Selecteer de bestanden die u wilt verwijderen en sleep deze naar de Prullenmand.
- 3 Open de map /*System Folder*/*Extensies/Printerbeschrijvingen* en selecteer de PPD-bestanden voor het Xerox-systeem.
- 4 Sleep de bestanden naar de Prullenmand.
- 5 Open de /*Systeemmap/Voorkeuren/Afdrukvoorkeuren* en sleep alle bestanden die te maken hebben met *Xerox-afdrukvoorkeuren* en die samenhangen met het Xerox-systeem naar de Prullenmand.
- 6 Leeg de Prullenmand.

Het generieke Xerox-PPD-bestand wordt verwijderd.

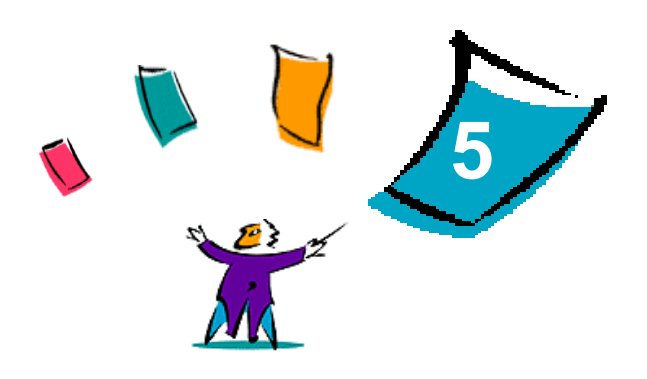

# <span id="page-20-1"></span>Printerhulpprogramma Macintosh OS 9

<span id="page-20-0"></span>Het Macintosh-printerhulpprogramma is een applicatie die netwerkbeheerders in staat stelt Xeroxsystemen die zijn ingesteld voor AppleTalk-connectiviteit, te hernoemen en in andere zones in te delen. Met deze toepassing kunt u ook kenmerken van printers opvragen, een lijst met de fonts die op een printer zijn geïnstalleerd afdrukken, en PostScript-bestanden of stukken PostScript-code naar een printer verzenden. Gebruik het Macintosh-printerhulpprogramma telkens wanneer u wijzigingen wilt aanbrengen in de AppleTalk-zone en de printernaam vanaf een Macintosh-werkstation met OS 9.

#### *Dit hoofdstuk omvat:*

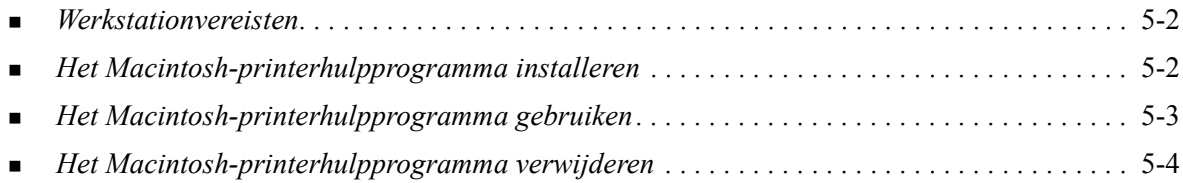

# <span id="page-21-3"></span><span id="page-21-0"></span>**Werkstationvereisten**

Hierna volgen de minimumvereisten voor het installeren en gebruiken van het Macintoshprinterhulpprogramma.

- Minimaal 800 kB vrije schijfruimte op de harde schijf
- $\blacksquare$  Macintosh-besturingssystemen 7.6 9.x
- Cd-rom-station of toegang via een netwerk

# <span id="page-21-2"></span><span id="page-21-1"></span>**Het Macintosh-printerhulpprogramma installeren**

Aan de hand van de volgende procedure het Macintosh-printerhulpprogramma installeren. De installatie bestaat uit het kopiëren van het hulpprogramma naar uw werkstation.

#### **Het Macintosh-printerhulpprogramma installeren:**

- 1 Plaats de *CentreWare printer- en faxdrivers-cd* in het juiste station.
- 2 Ga naar de map *<taal>/Drivers/Mac/Printer Utility Mac 8.6-9.x* op de cd.
- 3 Ga naar de bestanden **Xerox Printer Utility** en **puReadMe**.
- 4 Kopieer deze bestanden naar het bureaublad of de harde schijf.

# <span id="page-22-0"></span>**Het Macintosh-printerhulpprogramma gebruiken**

#### **Het Macintosh-printerhulpprogramma gebruiken:**

- <span id="page-22-1"></span>1 Dubbelklik op het pictogram **Xerox Printer Utility** op het bureaublad om het printerhulpprogramma te starten.
- 2 Klik op de gewenste AppleTalk-zone voor een lijst met de bekende PostScript-printers.

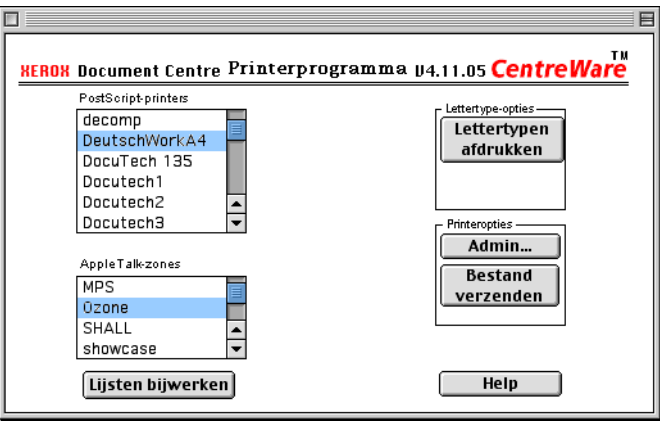

#### **Figuur 5-1: Macintosh-printerhulpprogramma**

- 3 Klik op **Help** voor meer informatie over de functies in het hulpprogramma. In het algemeen stelt het hulpprogramma u in staat om:
	- de eigenschappen van de printer op te vragen
	- een lijst met de fonts die op de printer zijn geïnstalleerd, af te drukken
	- PostScript-bestanden of stukken PostScript-code naar de printer te verzenden
	- de AppleTalk-zone waarop de printer reageert, te wijzigen
	- de naam van de printer te wijzigen

**OPMERKING:** Bij het wijzigen van de naam van een printer kunnen alleen alfanumerieke tekens worden gebruikt. De tekens: **# TAB . ( ) - ;** worden niet ondersteund. Indien deze tekens in de naam worden gebruikt, is de printer niet beschikbaar.

Nadat u de instellingen heeft gewijzigd, moet u het systeem opnieuw opstarten.

# <span id="page-23-1"></span><span id="page-23-0"></span>**Het Macintosh-printerhulpprogramma verwijderen**

**Het Macintosh-printerhulpprogramma verwijderen:**

- 1 Ga naar de bestanden voor de **Xerox Printer Utility** op het bureaublad of de harde schijf.
- 2 Selecteer de bestanden **Xerox Printer Utility** en **puReadMe** en sleep ze naar de **Prullenmand**.
- 3 Open de map *Systeem/Voorkeuren* en verwijder het voorkeurenbestand van het Xerox-systeem.

**OPMERKING:** Indien u het Macintosh-printerhulpprogramma niet heeft gebruikt, zal er geen voorkeurenbestand voor het Xerox-systeem zijn gemaakt in de map Voorkeuren en hoeft dit programma dus niet te worden verwijderd.

4 Leeg de **Prullenmand**.

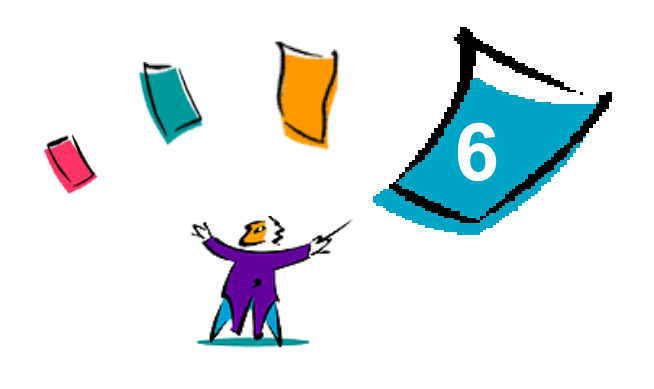

# Problemen oplossen

<span id="page-24-1"></span><span id="page-24-0"></span>Applicatiefouten, apparaatfouten en netwerkfouten kunnen in verschillende situaties optreden. In veel gevallen kan het probleem worden opgelost door de applicatie, de computer of de printer opnieuw te starten.

#### *Dit hoofdstuk omvat:*

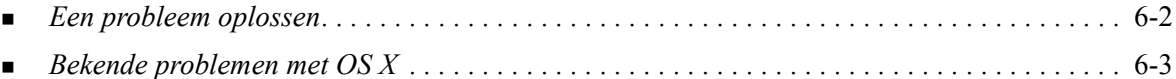

# <span id="page-25-1"></span><span id="page-25-0"></span>**Een probleem oplossen**

Wanneer een probleem zich blijft voordoen, het foutbericht noteren en informatie verzamelen om het probleem te definiëren. De volgende procedures voor het oplossen van problemen worden aanbevolen:

- Het probleem nauwkeurig definiëren. Wanneer, waar en hoe treedt het probleem op?
- Het probleem reproduceren. Kan het probleem consequent worden gereproduceerd of gaat het om een probleem dat met tussenpozen optreedt?
- Andere gebruikers vragen of zij het probleem zijn tegengekomen en een logboek bijhouden om het optreden van het probleem te volgen.
- De gegevens onderzoeken op trends en overeenkomende kenmerken die met het probleem kunnen samenhangen. Treedt het probleem bijvoorbeeld alleen op met een specifieke printer of op een specifieke werkstation-/netwerkconfiguratie?
- De productdocumentatie doorlezen, inclusief de README-bestanden en de informatie over bekende problemen om te zien of vergelijkbare problemen reeds eerder werden behandeld.

Indien het niet lukt de oorzaak en de oplossing van het probleem vast te stellen, kunt u het Xerox Welcome Centre bellen om informatie over de fout door te geven. De technisch medewerker zal u vragen om de gegevens die u heeft verzameld om het probleem te identificeren.

# <span id="page-26-4"></span><span id="page-26-0"></span>**Bekende problemen met OS X**

De volgende algemene problemen hebben betrekking op OS X-printerdrivers en gelden niet voor specifieke applicaties.

# <span id="page-26-1"></span>**Kan geen bitmap-watermerken gebruiken**

Om een bitmap te kunnen gebruiken, moet er voor het hele pad leestoegang gelden, om de bitmap te kunnen gebruiken. Hoewel u wel naar een bitmapbeeld kunt bladeren en dit kunt bekijken, kan het alleen als watermerk worden gebruikt indien de watermerkapplicatie identieke toegangsrechten heeft tot hetzelfde pad.

#### *Oplossing*

Dit probleem kan worden voorkomen door de bitmappen die u als watermerken wilt gebruiken op de harde schijf in de map /*Thuis/Publiek* te plaatsen.

## <span id="page-26-2"></span>**Voorblad (na document) wordt metj een generiek PPD-bestand niet afgedrukt**

Het voorblad wordt niet na het document afgedrukt wanneer het met een generiek PPD-bestand wordt afgedrukt. Wordt het voorblad voor het document afgedrukt, dan lukt het wel.

#### *Oplossing*

Gebruik de aangepaste printerdriver of druk de voorbladen af voordat u het document afdrukt.

### <span id="page-26-3"></span>**Pagina-instelling opnieuw instellen na wijzigen van printers**

Wanneer u de printers in een applicatie wijzigt, kies dan **Bestand > Pagina-instelling** en stel het paginaformaat opnieuw in alvorens af te drukken.

# <span id="page-28-0"></span>**Index**

### **A**

Accountadministratie, pop-upmenu [3-3](#page-14-8) Afdrukken LPR [4-4](#page-19-2)

### **B**

Beeldopties, dialoogvenster [3-3](#page-14-9)

### **C**

Configuratie van de printer [2-3](#page-10-2) Configureren Generieke PPD's [4-3](#page-18-2) Installeerbare opties [2-4](#page-11-2) Configureren, printers [2-3](#page-10-2)

## **D**

Dialoogvensters Accountadministratie [3-3](#page-14-8) Beeldopties [3-3](#page-14-9) Geavanceerd [3-3](#page-14-10) Opmaak [3-3](#page-14-11) Papier/Aflevering [3-3](#page-14-12) Printerdrivers [3-3](#page-14-13) Speciale pagina's [3-3](#page-14-14) Watermerk [3-3](#page-14-15) DMG [2-2](#page-9-2) Documentatie [1-3](#page-6-3) Drivertoepassingen [3-2](#page-13-1)

### **G**

Geavanceerd, dialoogvenster [3-3](#page-14-10) Generieke PPD's Configureren [4-3](#page-18-2) Installeren in OS 9 [4-3](#page-18-3)

### **H**

Help Telefoon [1-4](#page-7-4) Tips [1-4](#page-7-5) via Internet [1-4](#page-7-6) Help-systeem [1-3](#page-6-4), [3-4](#page-15-1) Help-systeem van de driver [3-4](#page-15-1)

# **I**

Installeerbare opties [2-4](#page-11-2) Installeren Generieke PPD's [4-3](#page-18-3) Macintosh-printerhulpprogramma [5-2](#page-21-2) Printerdrivers, aangepast [2-2](#page-9-2) Installeren en configureren OS X-printerdrivers [2-1](#page-8-1) PPD's [4-1](#page-16-1) Instellen van printers in OS X [2-3](#page-10-2) IP-afdrukken [4-4](#page-19-2)

# **L**

LPR-afdrukken [4-4](#page-19-2)

### **M**

Macintosh OS X-printerdrivers [1-1](#page-4-1) Macintosh-printerdrivers Help [3-4](#page-15-1) Installeren [2-2](#page-9-2) OS 9 PPD [4-3](#page-18-3) OS X [2-1](#page-8-1), [2-2](#page-9-2) OS X PDE [2-2](#page-9-2) Verwijderen [2-4](#page-11-3) Werkstationvereisten OS 9 [4-2](#page-17-1) Werkstationvereisten OS X [2-2](#page-9-3) Macintosh-printerhulpprogramma [5-1](#page-20-1) Installeren [5-2](#page-21-2) Starten [5-3](#page-22-1) Verwijderen [5-4](#page-23-1) Werkstationvereisten [5-2](#page-21-3)

### **O**

Ondersteunde toepassingen [1-2](#page-5-4) Ondersteuning online [1-4](#page-7-6) Ondersteuning via internet [1-4](#page-7-6) Ondersteuning via telefoon [1-4](#page-7-4) Ondersteuning, informatie over [1-4](#page-7-6) Online Help [3-4](#page-15-1) Opmaak, dialoogvenster [3-3](#page-14-11) Opties [3-2](#page-13-1)  $\overline{OS}$  9 Generieke PPD's installeren [4-3](#page-18-3) Generieke PPD's verwijderen [4-4](#page-19-3) Werkstationvereisten [4-2](#page-17-1) OS X Aangepaste driver installeren [2-2](#page-9-2) Aangepaste printerdrivers verwijderen [2-4](#page-11-3) Installeren [2-2](#page-9-2) Problemen [6-3](#page-26-4) Werkstationvereisten [2-2](#page-9-3)

### **P**

Papier/Aflevering, dialoogvenster [3-3](#page-14-12) PDE's [2-2](#page-9-2) PPD's [2-2](#page-9-2) Configureren [4-3](#page-18-2) Verwijderen van [4-4](#page-19-4) Printerdrivers Dialoogvensters [3-3](#page-14-13) Ondersteunde toepassingen [1-2](#page-5-4) Opties [3-2](#page-13-1) Voorbeeld dialoogvenster [3-2](#page-13-1) Printerdrivers en PPD's Documentatie [1-3](#page-6-3) Online Help [1-3](#page-6-4) Printerdrivers, aangepast [2-2](#page-9-2) Printerdrivers, informatie [3-1](#page-12-1) Printerhulpprogramma [5-1](#page-20-1) Printerinstallatiehulpprogramma [2-3](#page-10-2) Problemen met OS X oplossen [6-3](#page-26-4) Problemen oplossen [6-1](#page-24-1), [6-2](#page-25-1) Protocollen [2-3](#page-10-2)

### **S**

Speciale pagina's, dialoogvenster [3-3](#page-14-14) Starten Macintosh-printerhulpprogramma [5-3](#page-22-1) Printerdrivers [3-2](#page-13-1) Printerinstallatiehulpprogramma [2-3](#page-10-3)

### **T**

Tips [1-4](#page-7-5) Toepassingen [1-2](#page-5-4), [3-2](#page-13-1) Toevoegen, printer [2-3](#page-10-2)

### **V**

Verbinding maken met een printer [2-3](#page-10-2) Verwijderen van Generieke PPD's [4-4](#page-19-4) Macintosh-printerhulpprogramma [5-4](#page-23-1) OS X-printerdrivers [2-4](#page-11-3)

#### **W**

Watermerk, dialoogvenster [3-3](#page-14-15) Welcome Centre [1-4](#page-7-7) Werkstationvereisten Macintosh-printerhulpprogramma [5-2](#page-21-3) OS 9 [4-2](#page-17-1) OS X [2-2](#page-9-3)

### **X**

Xerox Welcome Centre [1-4](#page-7-7) Xerox.com [1-4](#page-7-6)